## 毕业学生信息核对及采集操作指南

1. 进入综合服务平台(apps.bjmu.edu.cn),搜索"学生信息变更"。如果在校 外无法进入综合服务平台,可尝试通过 vpn 进入, 网站为: webvpn.bjmu.edu.cn。

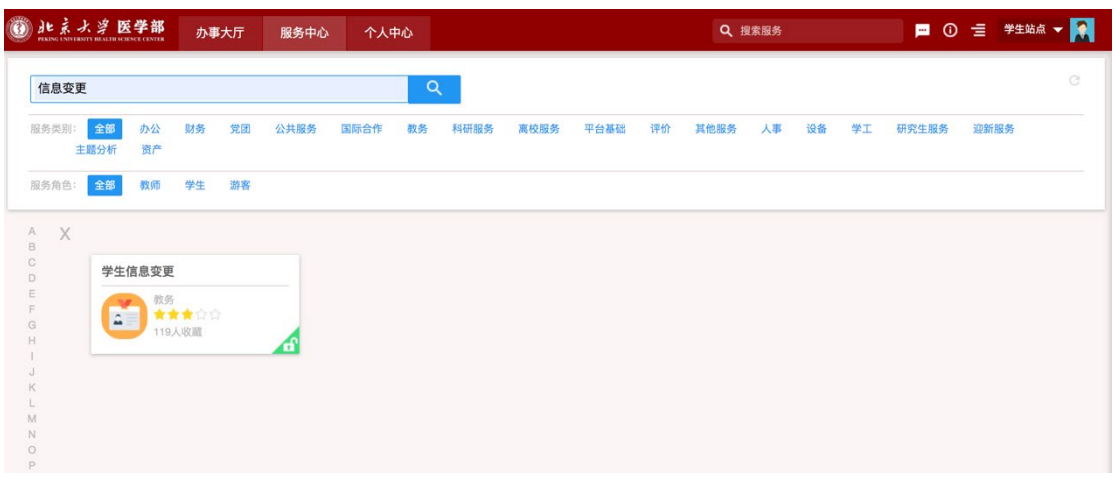

2. 在变更申请中,先查看并核对个人相关信息【其中标红点的字段,同学可 以申请变更】,点击右侧上部蓝色"申请变更"。

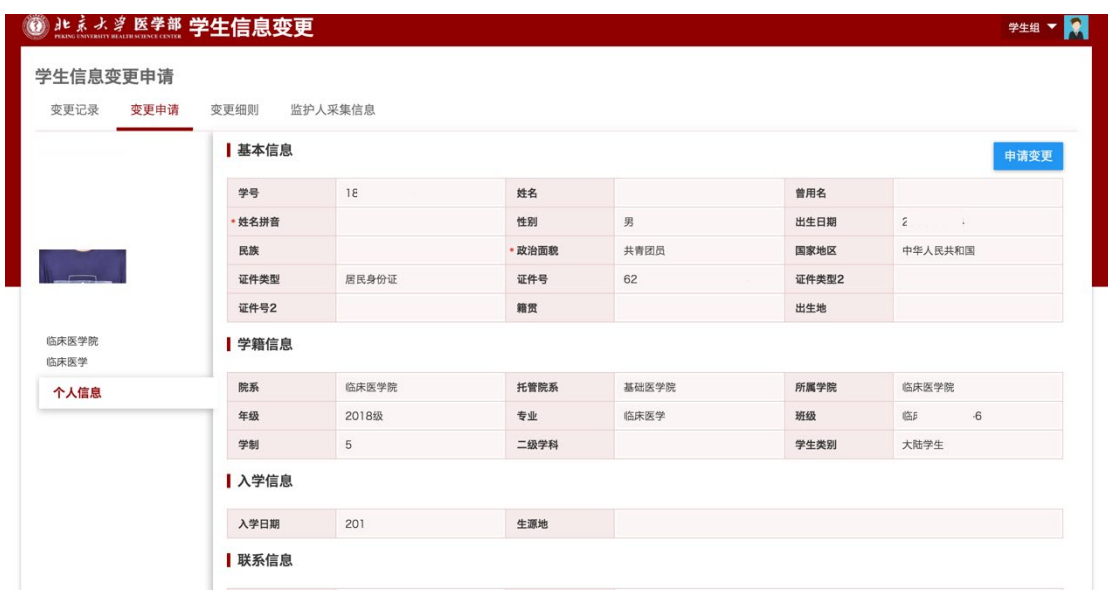

3. 如果有需要变更的字段,先点击左侧字段名,在右侧进行变更【变更后内容 和附件中标红点的必须填写或上传】。

不变更的字段,不需要勾选右侧至"变更信息"中来。

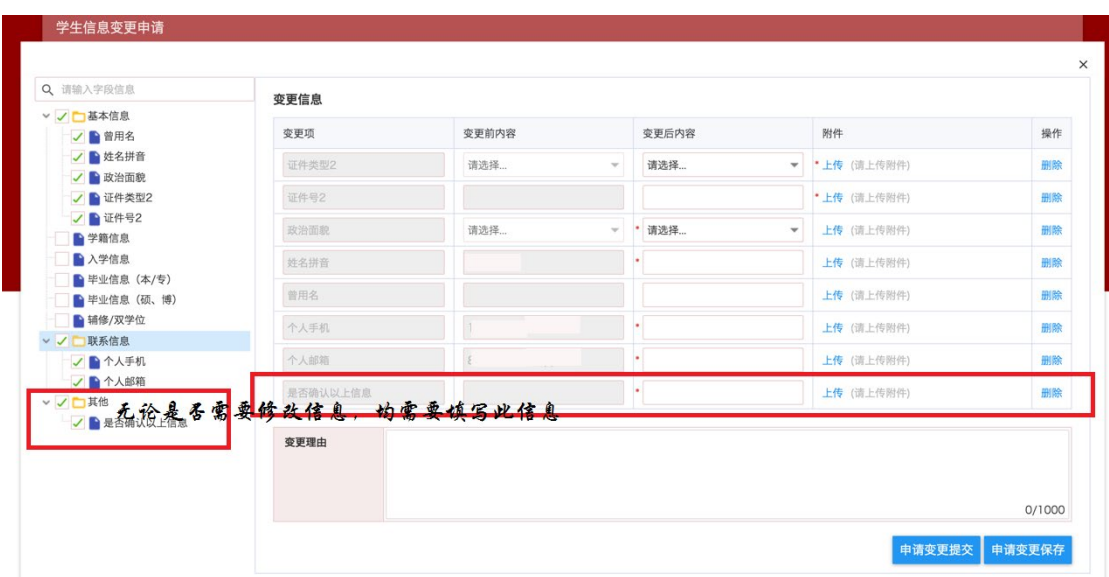

- 4. 务必核对并填写个人手机及个人邮箱(如果现有信息正确,则不用变 更)。
- 5. 如果其他信息需要变更,在变更理由中描述清楚。变更理由不是必填项。
- 6. 所有同学务必将是否确认以上信息处变更为是。然后点击申请变更 提交。